<span id="page-0-0"></span>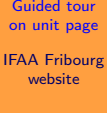

# Guided tour to access the unit pages View all paths

IFAA Fribourg website

K ロ ▶ K @ ▶ K 할 ▶ K 할 ▶ [할 바 ) 의 Q @

### <span id="page-1-0"></span>Introduction page

Guided tour [on unit page](#page-0-0)

IFAA Fribourg website

- This guided tour documents the different pathes to access the unit pages.
	- A unit page represents a unit of the terminology. These pages are referenced in several ways on different locations on the website. Wherever is found such a reference, an hyperlink will drive to the mentioned unit page.

This presentation is about the principal accesses to the unit pages of the website. There are some 16000 active identified unit pages. Most anatomical units are listed in the partonomic and taxonomic lists.

In the present tour, we want to find the Unit page for tle  $_{LAF}$ . [musculus sphincter vesicalis](http://ifaa.unifr.ch/Public/TNAEntryPage/auto/unit/LAEN/TAH3396 Unit EN.htm).

# Table of Contents

### Guided tour [on unit page](#page-0-0)

- IFAA Fribourg website
- 
- 
- 
- 
- 
- 1 [Introduction page](#page-1-0)
- 2 [Access by partonomy](#page-3-0)
- 3 [Access by taxonomy](#page-8-0)
- 4 [Direct access](#page-15-0)
- 5 [Access from another unit page](#page-18-0)

- 6 [Access by vocabulary](#page-21-0)
- 7 [Access by PDF](#page-27-0)

<span id="page-3-0"></span>Guided tour [on unit page](#page-0-0)

IFAA Fribourg website

[By partonomy](#page-3-0)

Access by a partonomic list is a four-step process, detailled thereafter.

 $\blacksquare$  Top menu for access by partonomy

Guided tour [on unit page](#page-0-0)

IFAA Fribourg website

Access by a partonomic list is a four-step process, detailled thereafter.

- Top menu for access by partonomy
- $\blacksquare$  Selection of a chapter  $\blacksquare$

<span id="page-4-0"></span>

Guided tour [on unit page](#page-0-0)

IFAA Fribourg website

Access by a partonomic list is a four-step process, detailled thereafter.

- Top menu for access by partonomy
- Selection of a chapter
- $\blacksquare$  Selection of a sublist  $\blacksquare$

<span id="page-5-0"></span>

Guided tour [on unit page](#page-0-0)

IFAA Fribourg website

Access by a partonomic list is a four-step process, detailled thereafter.

- Top menu for access by partonomy
- Selection of a chapter
- Selection of a sublist
- $\blacksquare$  Selection of a unit page  $\blacksquare$  [See details](#page-34-0)

<span id="page-6-0"></span>

Guided tour [on unit page](#page-0-0)

IFAA Fribourg website

Access by a partonomic list is a four-step process, detailled thereafter.

- Top menu for access by partonomy
- Selection of a chapter
- Selection of a sublist
- Selection of a unit page
- $\blacksquare$  Get the unit page  $\blacksquare$

<span id="page-7-1"></span><span id="page-7-0"></span>

### <span id="page-8-0"></span>Guided tour [on unit page](#page-0-0)

IFAA Fribourg website

Access by a taxonomic list is a up to six steps process, detailled thereafter.

 $\blacksquare$  Top menu for access by taxonomy

### Guided tour [on unit page](#page-0-0)

IFAA Fribourg website

Access by a taxonomic list is a up to six steps process, detailled thereafter.

- Top menu for access by taxonomy
- $\blacksquare$  Selection of a top branch  $\blacksquare$

<span id="page-9-0"></span>

### Guided tour [on unit page](#page-0-0)

IFAA Fribourg website

[By taxonomy](#page-8-0)

Access by a taxonomic list is a up to six steps process, detailled thereafter.

- Top menu for access by taxonomy
- Selection of a top branch
- $\blacksquare$  Selection of a T2 branch  $\blacksquare$

<span id="page-10-0"></span>

### Guided tour [on unit page](#page-0-0)

IFAA Fribourg website

[By taxonomy](#page-8-0)

Access by a taxonomic list is a up to six steps process, detailled thereafter.

- Top menu for access by taxonomy
- Selection of a top branch
- Selection of a T2 branch
- **Selection of a T3 branch if any**  $\bullet$  [See details](#page-39-0)

<span id="page-11-0"></span>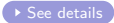

### Guided tour [on unit page](#page-0-0)

IFAA Fribourg website

[By taxonomy](#page-8-0)

Access by a taxonomic list is a up to six steps process, detailled thereafter.

- Top menu for access by taxonomy
- Selection of a top branch
- Selection of a T<sub>2</sub> branch
- Selection of a T3 branch if any
- **B** Selection of a T4 branch if any  $\bullet$  [See details](#page-40-0)

<span id="page-12-0"></span>

### Guided tour [on unit page](#page-0-0)

IFAA Fribourg website

[By taxonomy](#page-8-0)

Access by a taxonomic list is a up to six steps process, detailled thereafter.

- Top menu for access by taxonomy
- Selection of a top branch
- Selection of a T<sub>2</sub> branch
- Selection of a T3 branch if any
- Selection of a T4 branch if any
- $\blacksquare$  Selection of a unit page  $\blacksquare$  [See details](#page-41-0)

<span id="page-13-0"></span>

### Guided tour [on unit page](#page-0-0)

IFAA Fribourg website

[By taxonomy](#page-8-0)

Access by a taxonomic list is a up to six steps process, detailled thereafter.

- Top menu for access by taxonomy
- Selection of a top branch
- Selection of a T<sub>2</sub> branch
- Selection of a T3 branch if any
- Selection of a T4 branch if any
- Selection of a unit page
- $\blacksquare$  Get the unit page  $\blacksquare$

<span id="page-14-1"></span><span id="page-14-0"></span>

# <span id="page-15-0"></span>Direct access with an identifier

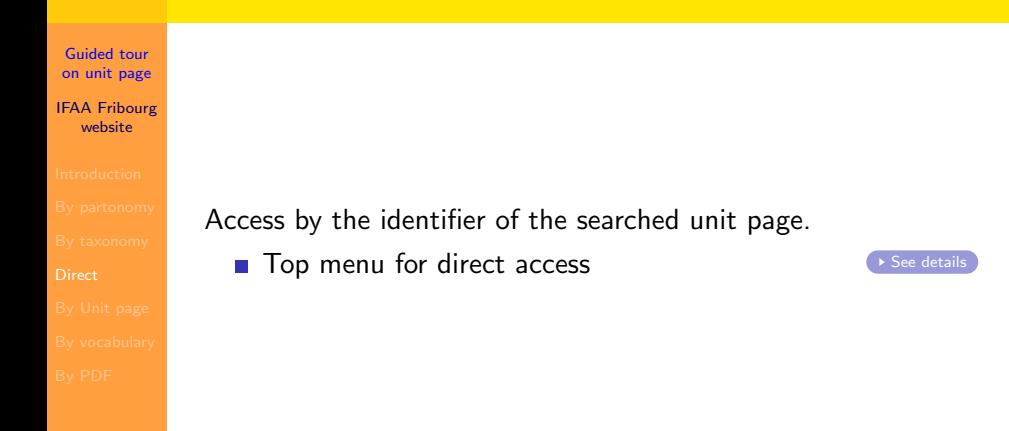

K ロ ▶ K @ ▶ K 할 ▶ K 할 ▶ [ 할 날 수 있어

# Direct access with an identifier

- Guided tour [on unit page](#page-0-0) IFAA Fribourg website
- 
- 
- 
- 
- 
- 
- 

Access by the identifier of the searched unit page.

- Top menu for direct access
- $\blacksquare$  Specification of the target  $\blacksquare$  Specification of the target

<span id="page-16-0"></span>

# Direct access with an identifier

- Guided tour [on unit page](#page-0-0) IFAA Fribourg website
- 
- 
- 
- 
- 
- 
- 

Access by the identifier of the searched unit page.

- Top menu for direct access
- Specification of the target
- $\blacksquare$  Get the unit page

<span id="page-17-1"></span><span id="page-17-0"></span>

### <span id="page-18-0"></span>Access from another unit page

Guided tour [on unit page](#page-0-0) IFAA Fribourg

website

Access by the partonomy of another unit page.

Access the unit page of systema urinarium.

[See details](#page-46-0)

### Access from another unit page

- Guided tour [on unit page](#page-0-0) IFAA Fribourg
- website
- 
- 
- 
- 
- 
- 
- 

Access by the partonomy of another unit page.

- Access the unit page of systema urinarium.
- **Browse the local partonomy**  $\bullet$  [See details](#page-47-0)

<span id="page-19-0"></span>

### Access from another unit page

- Guided tour [on unit page](#page-0-0) IFAA Fribourg
- website
- 
- 
- 
- 
- 
- 
- 

Access by the partonomy of another unit page.

- Access the unit page of systema urinarium.
- **Browse the local partonomy**
- $\blacksquare$  Get the unit page  $\blacksquare$

<span id="page-20-1"></span><span id="page-20-0"></span>

# <span id="page-21-0"></span>Guided tour [on unit page](#page-0-0) IFAA Fribourg website Access by a word of the term Access by a word of the term.  $\blacksquare$  Top menu for access by taxonomy  $\blacksquare$  [See details](#page-49-0)

K ロ ▶ K @ ▶ K 할 ▶ K 할 ▶ [ 할 날 수 있어

Guided tour [on unit page](#page-0-0)

IFAA Fribourg website

[By vocabulary](#page-21-0)

Access by a word of the term.

- Top menu for access by taxonomy
- $\blacksquare$  Select the branch of vocabulary  $\blacksquare$  [See details](#page-50-0)

<span id="page-22-0"></span>

Guided tour [on unit page](#page-0-0)

IFAA Fribourg website

[By vocabulary](#page-21-0)

Access by a word of the term.

- Top menu for access by taxonomy
- Select the branch of vocabulary
- $\blacksquare$  Select a sublist of words  $\blacksquare$

<span id="page-23-0"></span>

Guided tour [on unit page](#page-0-0)

IFAA Fribourg website

[By vocabulary](#page-21-0)

Access by a word of the term.

- Top menu for access by taxonomy
- Select the branch of vocabulary
- Select a sublist of words
- **Select a word** [See details](#page-52-0)

<span id="page-24-0"></span>

Guided tour [on unit page](#page-0-0)

IFAA Fribourg website

[By vocabulary](#page-21-0)

Access by a word of the term.

- Top menu for access by taxonomy
- Select the branch of vocabulary
- Select a sublist of words
- Select a word
- $\blacksquare$  Select an occurence  $\blacksquare$

<span id="page-25-0"></span>

Guided tour [on unit page](#page-0-0)

IFAA Fribourg website

[By vocabulary](#page-21-0)

Access by a word of the term.

- Top menu for access by taxonomy
- Select the branch of vocabulary
- Select a sublist of words
- Select a word
- Select an occurence
- **Get the unit page**  $\qquad \qquad$  **[See details](#page-54-0)**

<span id="page-26-1"></span><span id="page-26-0"></span>

### <span id="page-27-0"></span>Access by document in PDF format

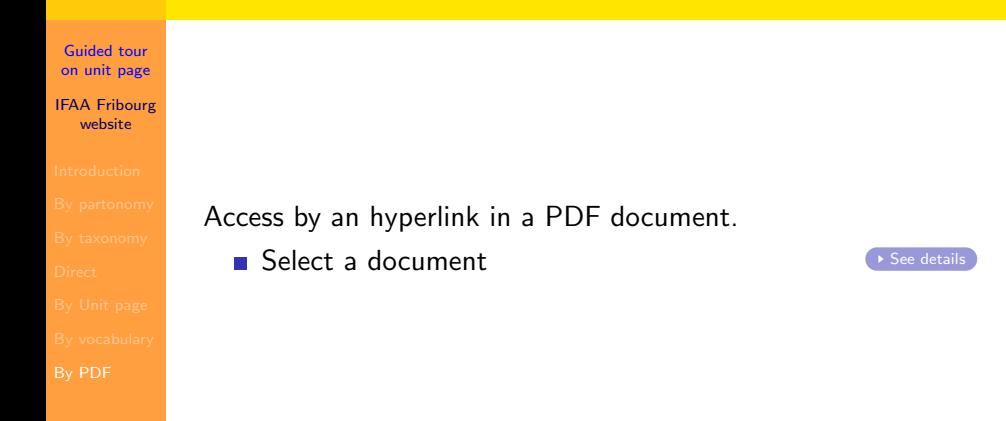

K ロ ▶ K @ ▶ K 할 ▶ K 할 ▶ [ 할 날 수 있어

# Access by document in PDF format

Guided tour [on unit page](#page-0-0) IFAA Fribourg website

[By PDF](#page-27-0)

Access by an hyperlink in a PDF document.

- Select a document
- $\blacksquare$  Select a unit  $\blacksquare$

<span id="page-28-0"></span>

K ロ ▶ K @ ▶ K 할 ▶ K 할 ▶ [ 할 날 수 있어

# Access by document in PDF format

- Guided tour [on unit page](#page-0-0) IFAA Fribourg website
- 
- 
- 
- 
- 
- 
- [By PDF](#page-27-0)

Access by an hyperlink in a PDF document.

- Select a document
- Select a unit
- $\blacksquare$  Get the unit page

<span id="page-29-1"></span><span id="page-29-0"></span>

# <span id="page-30-0"></span>Table of Contents

### Guided tour [on unit page](#page-0-0)

- IFAA Fribourg website
- 
- 
- [By PDF](#page-27-0)

### 1 [Introduction page](#page-1-0)

- 2 [Access by partonomy](#page-3-0)
- 3 [Access by taxonomy](#page-8-0)
- 4 [Direct access](#page-15-0)
- 5 [Access from another unit page](#page-18-0)

- 6 [Access by vocabulary](#page-21-0)
- **7** [Access by PDF](#page-27-0)

### <span id="page-31-1"></span>How-to on Top menu - Partonomic lists

Guided tour [on unit page](#page-0-0)

IFAA Fribourg website

<span id="page-31-0"></span>The selection "Partonomic Lists" on the *[top menu](http://ifaa.unifr.ch/Public/TNAEntryPage/auto/../prop/HomeTNAPublic.html)* provides access to all the partonomic lists and sublists. A direct access is possible to the top level lists of each chapter and an indirect access to all other lists is given through the interlist navigation. The whole terminology is accessible by the partonomic lists. The partonomic lists are always presented in two languages, usually Latin and a modern language. The language selection is set in advance

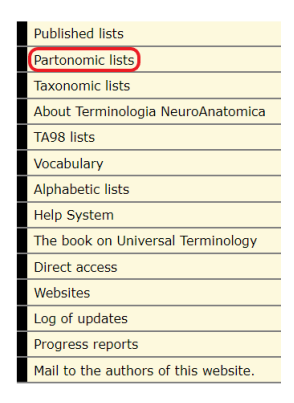

and remains permanent, but can be changed at any moment.

[Return](#page-4-0)

### How-to on Part list selector page - Select a chapter

Guided tour [on unit page](#page-0-0)

IFAA Fribourg website

<span id="page-32-0"></span>The selection of a chapter is performed on a *[dedicated](http://ifaa.unifr.ch/Public/TNAEntryPage/auto/../prop/ViewPartListLAEN.html)* [page](http://ifaa.unifr.ch/Public/TNAEntryPage/auto/../prop/ViewPartListLAEN.html) presenting the chapter lists and the main top sublists. One and only one of these lists necessarily contains the unit that specifies the searched Unit page. This page is presented in two parts: the top part is for the chapters of neuroanatomy and the bottom part for all other chapters of the terminology. The

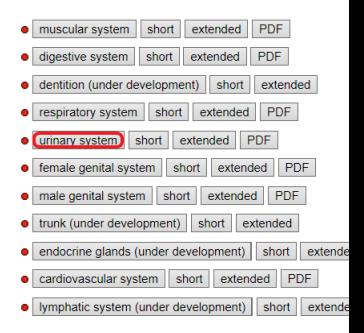

K ロ ▶ K 何 ▶ K 로 ▶ K 로 ▶ 그리도 19 Q @

unit that is searched necessarily belongs to one of the chapters. In this example we select the urinary system.

### How-to on Part list selector page - Select a sublist

Guided tour [on unit page](#page-0-0)

IFAA Fribourg website

<span id="page-33-0"></span>The selection of a sublist is performed on the same *[dedicated](http://ifaa.unifr.ch/Public/TNAEntryPage/auto/../prop/ViewPartListLAEN.html)* [page](http://ifaa.unifr.ch/Public/TNAEntryPage/auto/../prop/ViewPartListLAEN.html) presenting the chapter lists and the main top sublists. On the chapter that has been open, all existing sublists below the chapter level are visible: one must be selected. The button Extended must be used when present, or the button Short.  $\blacksquare$ 

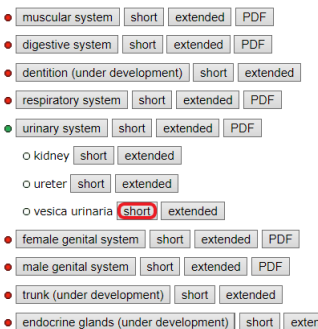

K ロ ▶ K 何 ▶ K 로 ▶ K 로 ▶ 그리도 K 9 Q @

 $d\epsilon$ 

### How-to on partonomy list page - Select a unit page

Guided tour [on unit page](#page-0-0)

IFAA Fribourg website

<span id="page-34-0"></span>The selection of the unit page can be done on the *[partonomic list](http://ifaa.unifr.ch/Public/TNAEntryPage/auto/part/LAEN/TAH3111 P2F EN.htm)* that is now displayed. When the proper sublist has been correctly selected, the expected unit is present in the list. The column UID contains the hyperlinks to be clicked in order to reach the Unit pages.  $\left($  [Return](#page-7-0)

### **EXPARTONOMY LIST CM**

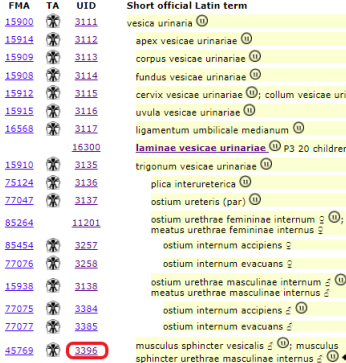

# How-to on partonomy list page - Get the unit page

Guided tour [on unit page](#page-0-0)

IFAA Fribourg website

# <span id="page-35-0"></span>The unit page LA: *[musculus sphincter vesicalis](http://ifaa.unifr.ch/Public/TNAEntryPage/auto/unit/LAEN/TAH3396 Unit EN.htm)* is now displayed, of which a sample image is given below.<br>
Terminologia Anatomica Humana<br>
Unit page, primary language: LA, subsidiary: EN, interface: EN, work in progress

TAH: E10200

**TAU-LIFEDD** 

### musculus sphincter vesicalis 8 ®

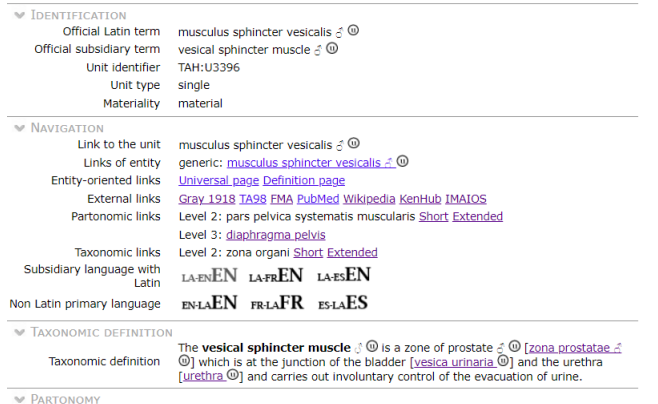

corpus humanum @

 $E|E \cap Q \cap$ 

### How-to on Top menu - Taxonomic lists

Guided tour [on unit page](#page-0-0)

IFAA Fribourg website

<span id="page-36-0"></span>The selection "Taxonomic Lists" on the *[top menu](http://ifaa.unifr.ch/Public/TNAEntryPage/auto/../prop/HomeTNAPublic.html)* provides access to all the taxonomic lists and sublists. The whole terminology is accessible by the taxonomic lists. The taxonomy is subdivided into 13 main branches at level T1. Each T1 branch is subdivided in a number of branches at level 2. The same process leads to levels 3 and 4. Not all levels are necessarily present for each main branch. The taxonomic lists are always presented in two

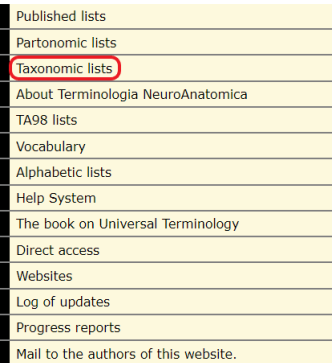

languages, usually Latin and a modern language. The language selection is set in advance and remains permanent, but can be chang[e](#page-9-0)d a[t](#page-31-1) a[n](#page-9-0)y moment.

### How-to on taxonomic selector - Select a branch T1

Guided tour [on unit page](#page-0-0)

IFAA Fribourg website

<span id="page-37-0"></span>The selection of a branch at level T1 is performed on a *[dedicated](http://ifaa.unifr.ch/Public/TNAEntryPage/auto/../prop/ViewTaxListLAEN.html)* [page](http://ifaa.unifr.ch/Public/TNAEntryPage/auto/../prop/ViewTaxListLAEN.html) presenting the lists of top branches. Each branch contains a specified number of items. One and only one of these lists necessarily contains the unit that specifies the searched Unit page. The unit that is searched necessarily belongs to one of the branches. In this example we select the *pars principalis organi*.  $\left($  [Return](#page-10-0)

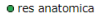

- · res physical
	- **O** res cornorea
		- O portio substantiae corporeae
		- e chruchura anatomica
			- O structura antenatalis
			- · structura postnatalis

O organum 968 items

O pars principalis organi 1428 items O systema organi 16 items O divisio systematis organi 13 items O cellula 266 items O pars principalis cellulae 47 items O nortio texti 204 items O pars principalis texti 23 items O complexus anatomicus 1857 items O res incorporea 905 items **·** res non physica

- o relatio anatomica 106 items
- O nomen rei anatomicae 1176 items

K ロ ▶ K 何 ▶ K 로 ▶ K 로 ▶ 그리도 19 Q @

O res presentationis 244 items

### How-to on taxonomy list page - Select a branch T2

Guided tour [on unit page](#page-0-0)

IFAA Fribourg website

<span id="page-38-0"></span>The selection

of a branch at level T2 is performed on the displayed list at level T1. The unit that is searched necessarily belongs to one of the subbranches. In this example we select the zona organi.

### **M TAXONOMIC LIST** FM.

 $\overline{\mathbf{8}}$ 

 $\tilde{\mathbf{s}}$ 

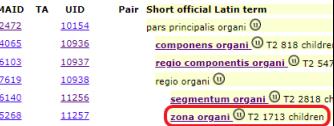

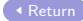

### How-to on taxonomy list page - Select a branch T3

Guided tour [on unit page](#page-0-0)

IFAA Fribourg website

<span id="page-39-0"></span>The selection

of a branch at level T3 is performed on the displayed list at level T2. The unit that is searched necessarily belongs to one of the subbranches. In this example we select the zona prostatae.  $\blacksquare$ 

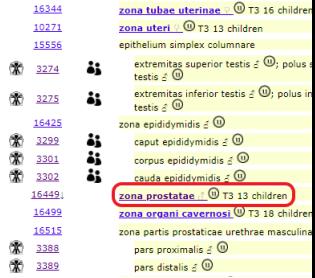

### How-to on taxonomy list page - Select a branch T4

Guided tour [on unit page](#page-0-0)

IFAA Fribourg website

<span id="page-40-0"></span>The selection

of a branch at level T4 is performed on the displayed list at level T3. In our present search example, there is no  $TA$  level.

### How-to on taxonomy list page - Select a unit page

Guided tour [on unit page](#page-0-0)

IFAA Fribourg website

<span id="page-41-0"></span>The selection of the unit page can be done on the [taxonomic list](http://ifaa.unifr.ch/Public/TNAEntryPage/auto/tax/LAEN/TAH16449 T3 EN.htm) that is now displayed. If the proper sublists have been correctly selected, the expected unit is present in the list. The column UID contains the hyperlinks to be clicked in order to reach the Unit pages.  $\left($  [Return](#page-14-0)

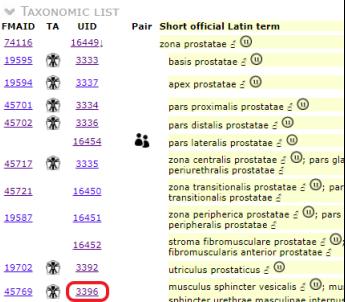

### How-to on taxonomy list page - Get the unit page

Guided tour [on unit page](#page-0-0)

IFAA Fribourg website

# <span id="page-42-0"></span>The unit page LA: [musculus sphincter vesicalis](http://ifaa.unifr.ch/Public/TNAEntryPage/auto/unit/LAEN/TAH3396 Unit EN.htm) is now displayed, of which a sample image is given below.<br>
Terminologia Anatomica Humana<br>
Unit page, primary language: LA, subsidiary: EN, interface: EN, work in progress

**TAH:E10200** 

**TAU-LIFEDD** 

### musculus sphincter vesicalis 8 ®

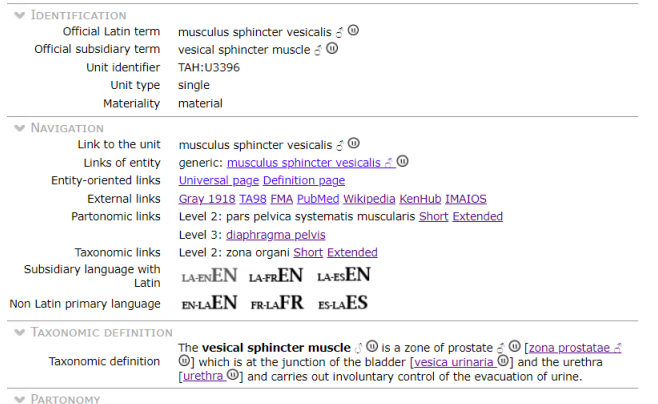

corpus humanum @

 $E|E \cap Q \cap$ 

### How-to on Top menu - Direct access

Guided tour [on unit page](#page-0-0)

IFAA Fribourg website

<span id="page-43-0"></span>The selection "Direct

access" on the *[top menu](http://ifaa.unifr.ch/Public/TNAEntryPage/auto/../prop/HomeTNAPublic.html)* provides access to the procedure for direct access to pages by their identifiers. The whole terminology is accessible by direct access.

[Return](#page-16-0)

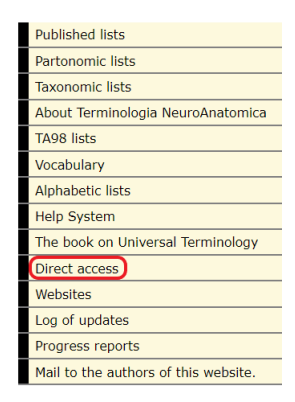

### How-to on direct access - access a unit page

Guided tour [on unit page](#page-0-0)

IFAA Fribourg website

<span id="page-44-0"></span>The direct access

procedure is quite simple, at the condition that the identifier of the searched page is known. Without that no direct access is possible. Select the type of page in the leftmost drop box. Select the

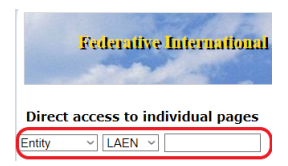

K ロ ▶ K 何 ▶ K 로 ▶ K 로 ▶ 그리도 19 Q @

language combination in the middle drop box. Enter the identifier if the leftmost field.

In our present example, select: Unit  $-$  LAEN  $-$  3396. **[Return](#page-17-0)** 

### How-to on direct access - Get the unit page

Guided tour [on unit page](#page-0-0)

IFAA Fribourg website

# <span id="page-45-0"></span>The unit page LA: [musculus sphincter vesicalis](http://ifaa.unifr.ch/Public/TNAEntryPage/auto/unit/LAEN/TAH3396 Unit EN.htm) is now displayed, of which a sample image is given below.<br>
Terminologia Anatomica Humana<br>
Unit page, primary language: LA, subsidiary: EN, interface: EN, work in progress

### musculus sphincter vesicalis 8 ®

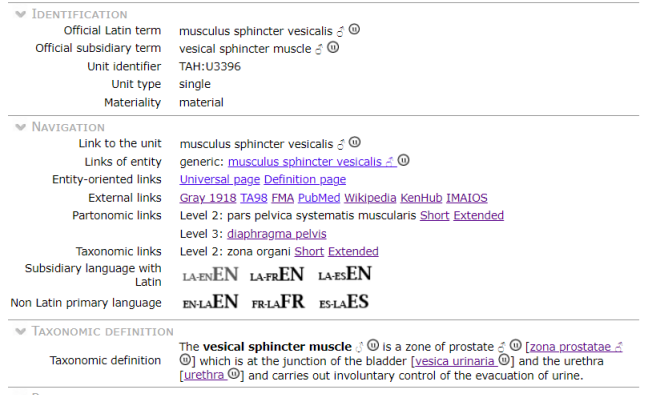

**EXPARTONOMY** 

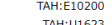

corpus humanum @   $E|E \cap Q \cap$ 

### How-to for source unit page - A related unit page

Guided tour [on unit page](#page-0-0)

IFAA Fribourg website

<span id="page-46-0"></span>Any unit page may present in its local partonomy or taxonomy the unit that we are searching for. For this reason, it is often possible to open a given unit page by browsing another page. In ordre to illustrate this path, we select the unit LA: *[systema urinarium](http://ifaa.unifr.ch/Public/TNAEntryPage/auto/unit/LAEN/TAH3040 Unit EN.htm)*. To do that, click on the term before.  $\blacksquare$ 

### How-to for source unit page - Browse the unit page

Guided tour [on unit page](#page-0-0)

IFAA Fribourg website

<span id="page-47-0"></span>The searched unit is certainly related to the vesica urinaria, therefore examining this unit is relevant. Looking at the partonomy, opening it when necessary, shows as a descendant entity the expected musculus sphincter vesicalis. Select this term to reach the final unit page.  $\left($  [Return](#page-20-0)

**TAH:F10200**  $\sim$  cornus humanum  $@$ **TAH:U3040** systema urinarium @ TAH:U3041  $\triangleright$  ren (par)  $\odot$ **TAH:U3104** > ureter (par) @ **TAH-113111**  $v$ esica urinaria  $\omega$ TAH:U3112  $\cdot$  apex vesicae urinariae  $\circledcirc$ TAH:U3113 corpus vesicae urinariae @ fundus vesicae urinariae @ TAH:113114 TAH:113115 cervix vesicae urinariae @ uvula vesicae urinariae @ TAH:U3116 **TAH:U3117** · ligamentum umbilicale medianum @ TAH:U16300 > laminae vesicae urinariae @ **TAH: U3135** trigonum vesicae urinariae @ ь TAH: U3396 musculus sphincter vesicalis & @ © **TAH: U3139**  $\cdot$  urethra feminina  $\Omega$   $\odot$   $\bullet$ ● urethra masculina & **◎ ●** TAH: U3140

# How-to for source unit page - Get the unit page

Guided tour [on unit page](#page-0-0)

IFAA Fribourg website

# <span id="page-48-0"></span>The unit page LA: [musculus sphincter vesicalis](http://ifaa.unifr.ch/Public/TNAEntryPage/auto/unit/LAEN/TAH3396 Unit EN.htm) is now displayed, of which a sample image is given below.<br>
Terminologia Anatomica Humana<br>
Unit page, primary language: LA, subsidiary: EN, interface: EN, work in progress

**TAH:E10200** 

**TAU-LIFEDD** 

### musculus sphincter vesicalis 8 ®

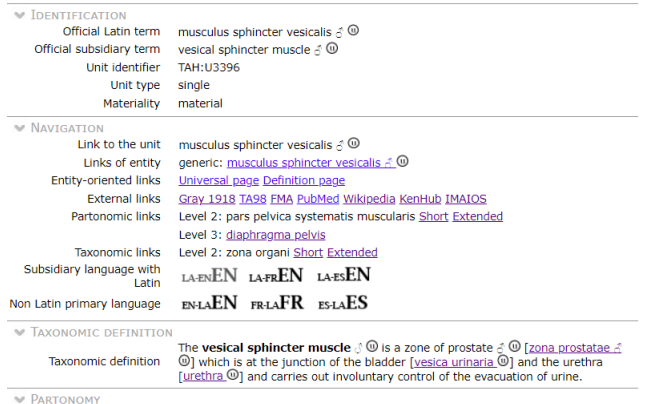

corpus humanum @

 $E|E \cap Q \cap$ 

### How-to on Top menu - Taxonomic lists

Guided tour [on unit page](#page-0-0)

IFAA Fribourg website

<span id="page-49-0"></span>The selection "Taxonomic Lists" on the *[top menu](http://ifaa.unifr.ch/Public/TNAEntryPage/auto/../prop/HomeTNAPublic.html)* provides access to all the taxonomic lists and sublists. The whole terminology is accessible by the taxonomic lists. The taxonomy is subdivided into 13 main branches at level T1. Each T1 branch is subdivided in a number of branches at level 2. The same process leads to levels 3 and 4. Not all levels are necessarily present for each main branch. The taxonomic lists are always presented in two

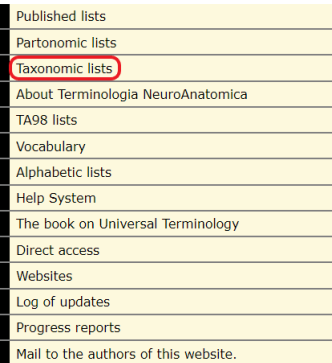

languages, usually Latin and a modern language. The language selection is set in advance and remains permanent, but can be chang[e](#page-22-0)d a[t](#page-31-1) a[n](#page-22-0)y moment.

### How-to for vocabulary access - Select the branch

Guided tour [on unit page](#page-0-0)

IFAA Fribourg website

<span id="page-50-0"></span>Under the non-physical entities of the taxonomy, there is a branch for the vocabulary of the terminology. This branch contains all the words used in the terminology.  $\left\{ \cdot \text{Return} \right\}$  $\left\{ \cdot \text{Return} \right\}$  $\left\{ \cdot \text{Return} \right\}$ 

e res anatomica

· res physical

· res cornorea

O portio substantiae corporeae

- e structura anatomica
	- o structura antenatalis
	- **O** structura postnatalis

O organum 968 items

O pars principalis organi 1428 items

O systema organi 16 items

O divisio systematis organi 13 items

O cellula 266 items

O pars principalis cellulae 47 items

O portio texti 204 items

O pars principalis texti 23 items

O complexus anatomicus 1857 items

O res incorporea 905 items

**o** res non physica

O relatio anatomica 106 items

O nomen rei anatomicae 1176 items

K ロ ▶ K 何 ▶ K 로 ▶ K 로 ▶ 그러도 19 Q Q

O res presentationis 244 items

### How-to for vocabulary access - Select related words

Guided tour [on unit page](#page-0-0)

IFAA Fribourg website

<span id="page-51-0"></span>The vocabulary

of the terminology is organized in a number of subbranches. They correspond either to a specific aspect in anatomy, or to a system of the human body. Any word is necessarily present in one of these subbranches. Alternatively, by clicking the extended option for that list of words, one gains access to the entire list by alphabetic order. Select a subbranch corresponding

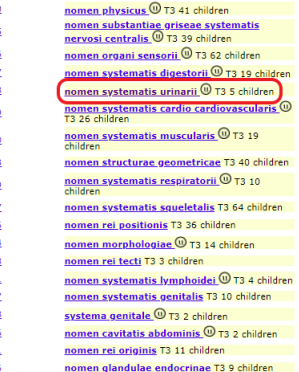

K ロ ▶ K 何 ▶ K 로 ▶ K 로 ▶ 그리도 19 Q @

to the searched unit. In our example we select nomen systematis urinarii. and the systematis urinarii.

### How-to for vocabulary access - Select the word

Guided tour [on unit page](#page-0-0)

IFAA Fribourg website

<span id="page-52-0"></span>At this stage we are facing a list of words which have been classified in this specific subbranch of the vocabulary. Normally, the word we are looking for must be present in this list. If not we must search in

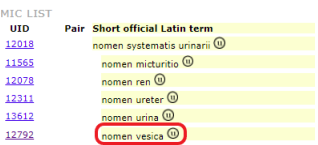

KID KAR KE KE KE HE YO

another branch or we can use the global alphabetical list. Select the word in the list. In our example we selectnomen vesica.

### How-to for vocabulary access - Select an occurence

Guided tour [on unit page](#page-0-0)

IFAA Fribourg website

<span id="page-53-0"></span>We have

now the unit page of the selected word. Unit pages of words display the complete list of all occurences of that word. As a consequence, the unit we are searching for must be present in the list. Each word may have different lexemes: a noun, an adjective or a prefix. The list of occurences is

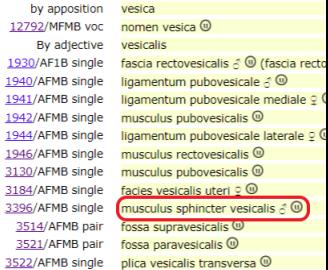

K ロ ▶ K 何 ▶ K 로 ▶ K 로 ▶ 그리도 19 Q @

organized by lexemes. In our example, the term is dependant of the adjective lexeme vesicalis.

Click on the unit identifier in the leftmost position.  $\left($  [Return](#page-26-0)

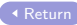

# How-to for vocabulary access - Get the unit page

Guided tour [on unit page](#page-0-0)

IFAA Fribourg website

# <span id="page-54-0"></span>The unit page LA: [musculus sphincter vesicalis](http://ifaa.unifr.ch/Public/TNAEntryPage/auto/unit/LAEN/TAH3396 Unit EN.htm) is now displayed, of which a sample image is given below.<br>
Terminologia Anatomica Humana<br>
Unit page, primary language: LA, subsidiary: EN, interface: EN, work in progress

### musculus sphincter vesicalis 8 ®

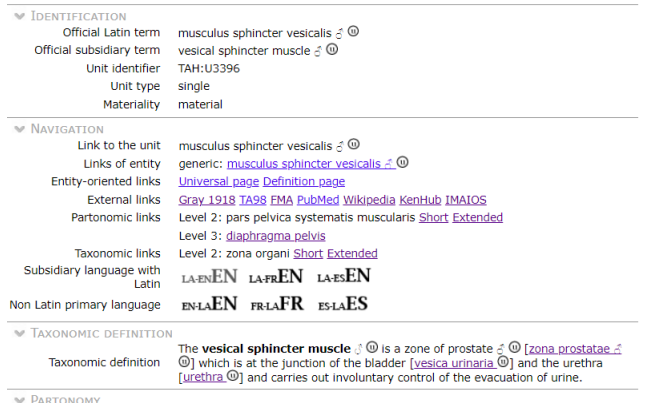

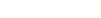

PARTONOMY

TAH: E10200 **TAU-LIFEDD** 

corpus humanum @ 

### How-to on any PDF document - PDF link

Guided tour [on unit page](#page-0-0)

IFAA Fribourg website

<span id="page-55-0"></span>This path is possible from most PDF documents available as documentation of the website. For the present example, we use this guided tour as our start document. Simply move to the top frame, using the link in the left margin, then click anywhere to move to the next frame of introduction. **[Return](#page-28-0)** 

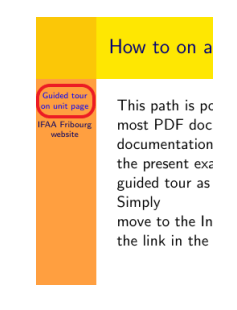

### How-to PDF access - Select a unit page

Guided tour [on unit page](#page-0-0)

IFAA Fribourg website

<span id="page-56-0"></span>In the text of the PDF documents are several hyperlinks, which can be clicked for the opening of the specified unit page.  $\left($  [Return](#page-29-0)

This guided tour documents the different pathes to unit pages.

A unit page represents a unit of the terminology. Th are referenced in several ways on different locations website. Wherever is found such a reference, an hyp drive to the mentioned unit page.

This presentation is about the principal accesses to t pages of the website. There are some 16000 active i unit pages. Most anatomical units are listed in the p and taxonomic lists.

In the present tour, we want to find the Unit page fo musculus sphincter vesicalis

# <span id="page-57-1"></span>How-to for PDF access - Get the unit page

Guided tour [on unit page](#page-0-0)

IFAA Fribourg website

# <span id="page-57-0"></span>The unit page LA: [musculus sphincter vesicalis](http://ifaa.unifr.ch/Public/TNAEntryPage/auto/unit/LAEN/TAH3396 Unit EN.htm) is now displayed, of which a sample image is given below.<br>
Terminologia Anatomica Humana<br>
Unit page, primary language: LA, subsidiary: EN, interface: EN, work in progress

### musculus sphincter vesicalis 8 ®

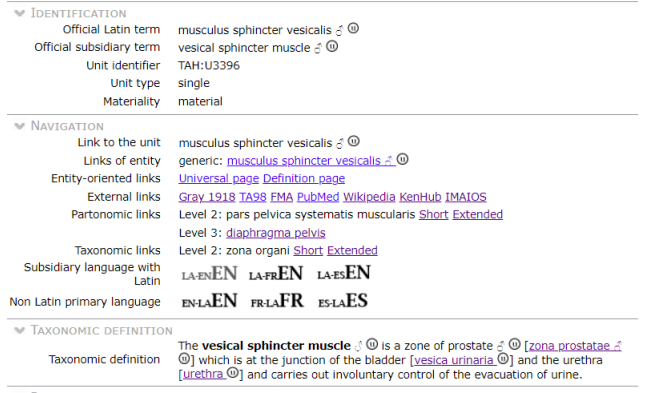

**EXPARTONOMY** 

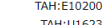

corpus humanum @   $E|E \cap Q \cap$